## Updating Goals in Workday

Just like the Annual Review, Goal Setting is a **collaborative** process. It is important that both managers and team members keep the progress of goals - along with adding details about that progress - until the goal has been completed.

 Open the Menu to display your apps and choose My Team Management.

## Menu Apps Shortcuts Your Saved Order Å Jobs Hub Surveys Dashboard Benefits and Pay **Recruiting Dashboard** Recruiting an de la cana Learning $\overline{\mathbf{O}}$ Time ..... Team Absence My Team Management Dashboards

2. Choose the team member from the My Team widget.

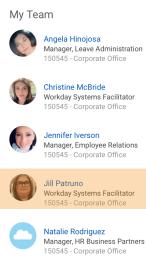

Theresa Scott

Manager, Recruiting Operations 150545 - Corporate Office

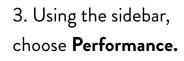

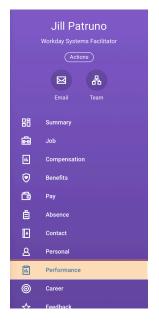

4. Choose the **Goals** tab from the selection across the top.

5. Click the blue **Edit Goal** text under the applicable goal.

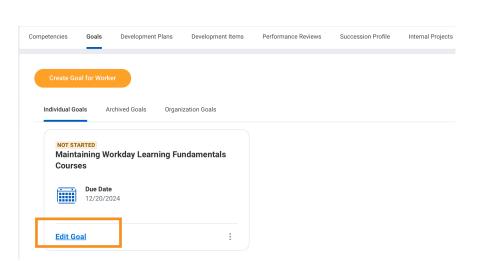

6. Choose the **Goal Details** tab from the selection across the top.

7. Use the drop down menu in the **Status** field to update the progress of the goal.

8. In the **Activity** section at the bottom you can add feedback for the team member.

| Goal Details | Additional Details History                                                                                                    |                  |
|--------------|----------------------------------------------------------------------------------------------------|------------------|
| Goal *       | Format ∨ B I U A ∨ :≣ % Maintaining Workday Learning Fundamentals Courses                                                                                                    | r <sup>a</sup> n |
| Description  |                                                                                                    | ×#               |
| 2000.19100   | During the Workday Governance Committee Meeting every-other Friday, I will review any changes or u dates to the Workday processes used by Goodwill Managers and update the related courses by the following Friday. |                  |
| Status       | Not Started 💌                                                                                                    |                  |
| Category     | Not Started 💌                                                                                                    |                  |
|              | select one                                                                                                    |                  |
| Due Date     | Not Applicable                                                                                                    |                  |
|              | Not Started                                                                                                    |                  |
|              | Partially Complete                                                                                                    |                  |
| enter you    | Successfully Complete                                                                                                    |                  |
|              |                                                                                                    |                  |
| Activity (   | 1)                                                                                                    |                  |
| Туре         | *@" to tag someone.                                                                                                    |                  |

**Note:** It is recommended that you also show your team members the Activity field so they can also enter comments and updates on what they've done toward meeting this goal. This will be helpful for both managers and team members when Annual Review time comes.

|                                       | Goal Details Additional Details History |                     |
|---------------------------------------|-----------------------------------------|---------------------|
| 9. Choose the <b>Additional</b>       | Associated Reviews (empty)              |                     |
| <b>Details</b> tab from the selection |                                         |                     |
| across the top.                       |                                         |                     |
|                                       | enter your comment                      |                     |
|                                       |                                         |                     |
|                                       |                                         |                     |
| 10. Scroll to see existing            | Activity (1)                            |                     |
| comments or add new ones.             | Type "@" to tag someone.                |                     |
|                                       | Jessica Rhoades<br>Great goal!          | 0 seconds ago<br>णि |
| 11. Click the orange <b>Submit</b>    | orca: gour.                             |                     |
| button when you're finished.          | Submit                                  |                     |